## Comment ajouter des couches depuis un serveur géographique dans édugéo ?

Dans la fenêtre de droite cliquez sur Ajouter un fond cartographique : cette fenêtre apparait à l'écran.

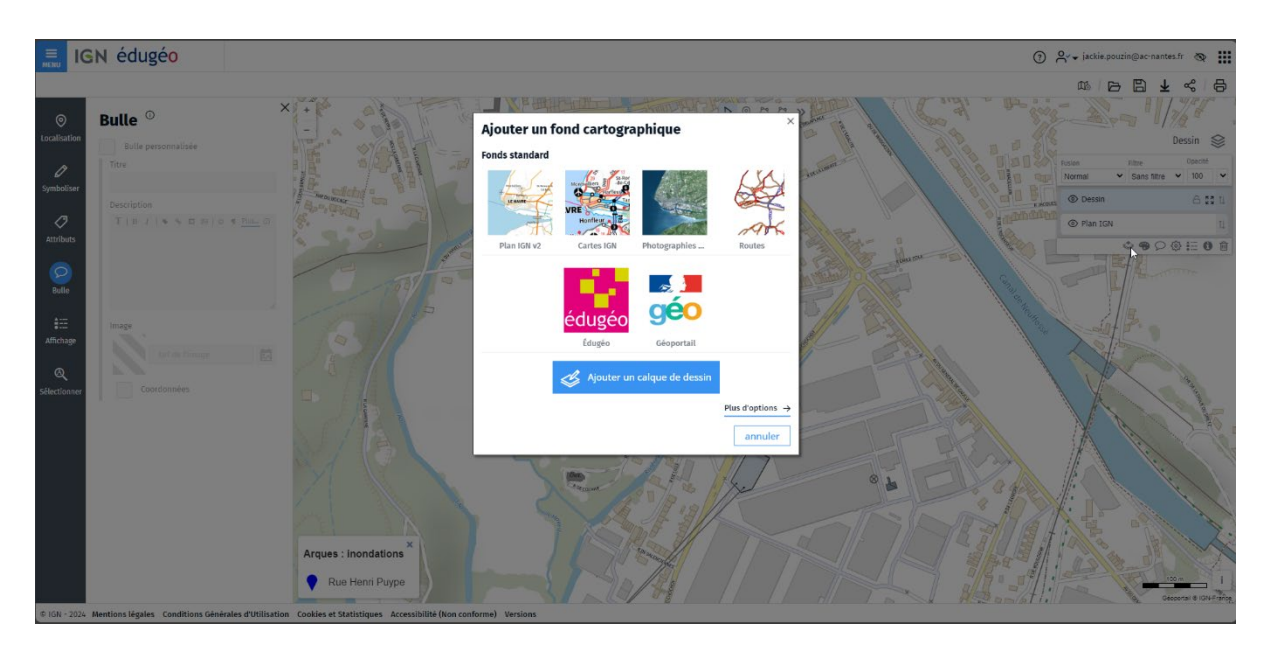

Sélectionnez maintenaint « Plus d'options »

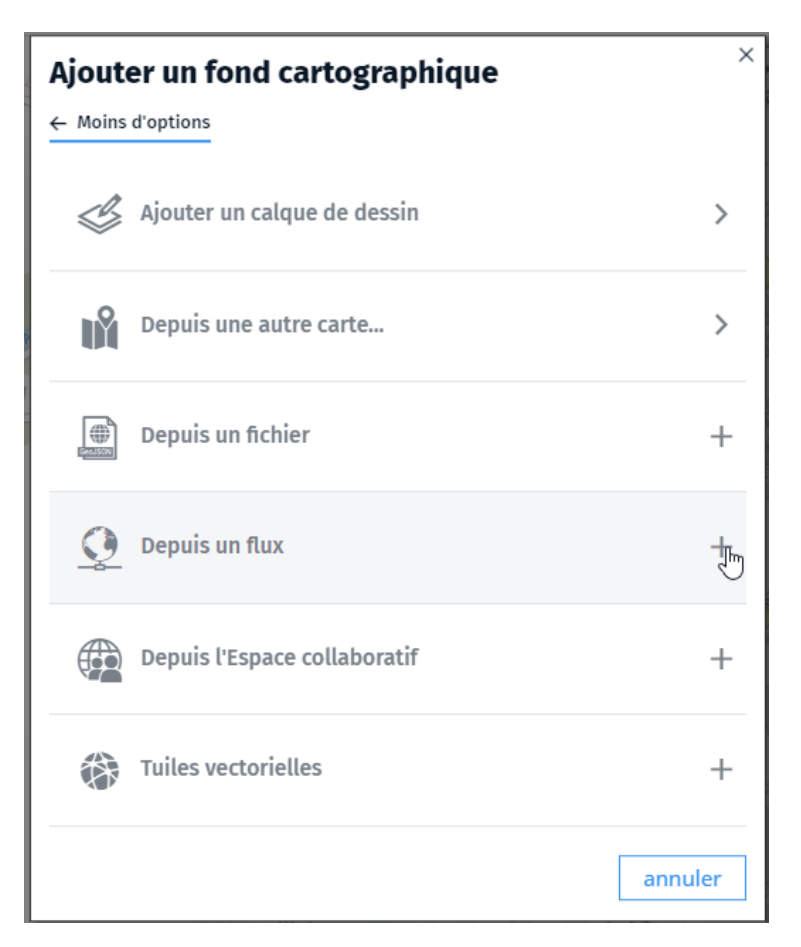

Ouvrir l'onglet « Depuis un flux »

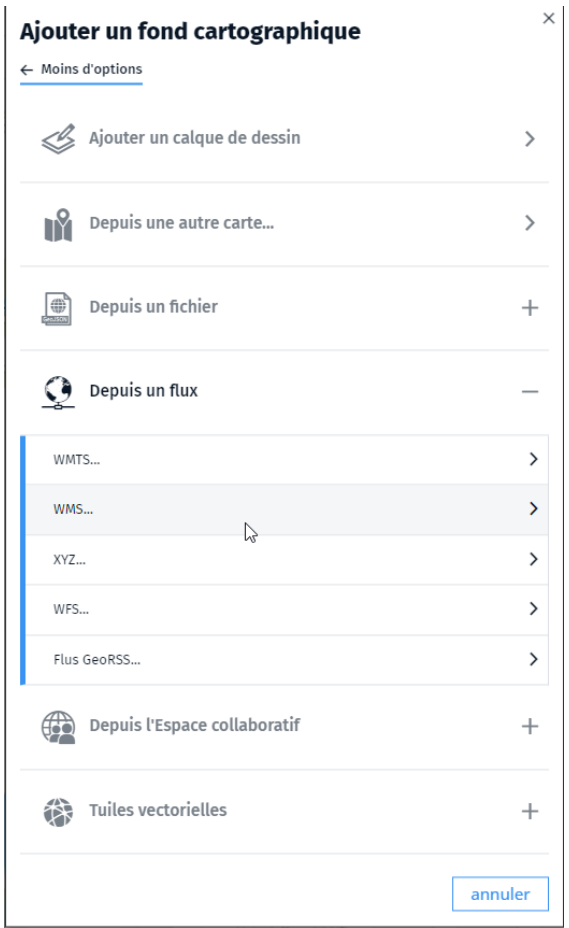

Sélectionnez flux WMS et collez l'adresse du géoserveur puis cliquez sur rechercher

htps://www.geo2france.fr/geoserver/geo2france/ows?SERVICE=WMS&REQUEST=GetCapabili�es

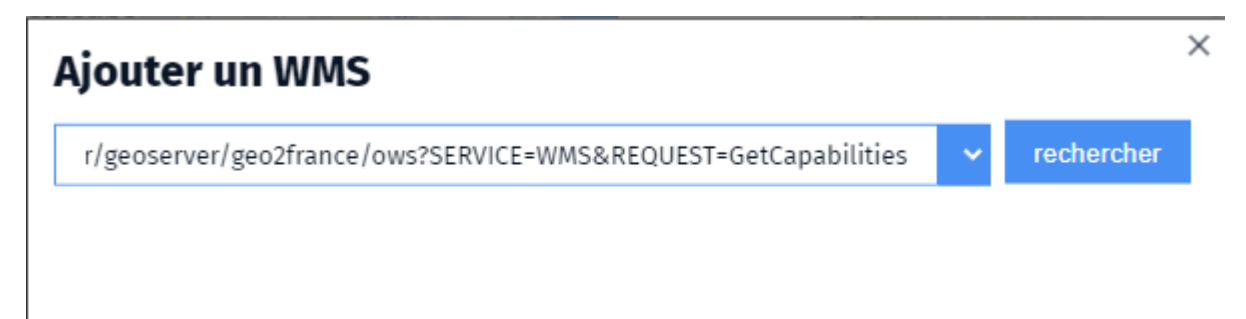

Après quelques instants, le catalogue des couches s'affiche.

Sélectionnez l'entrée assemblage\_pcrs\_raster\_regional\_hauts\_de\_france pour afficher l'orthophotographie de précision la plus récente.

## Ajouter un WMS

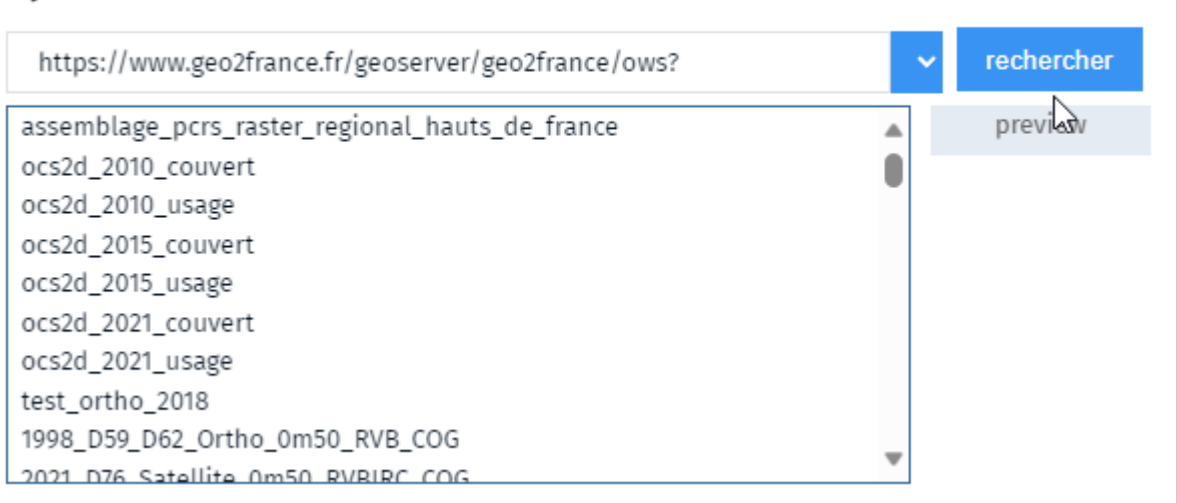

 $\times$ 

Renouvelez la démarche pour afficher cette fois les courbes de niveaux

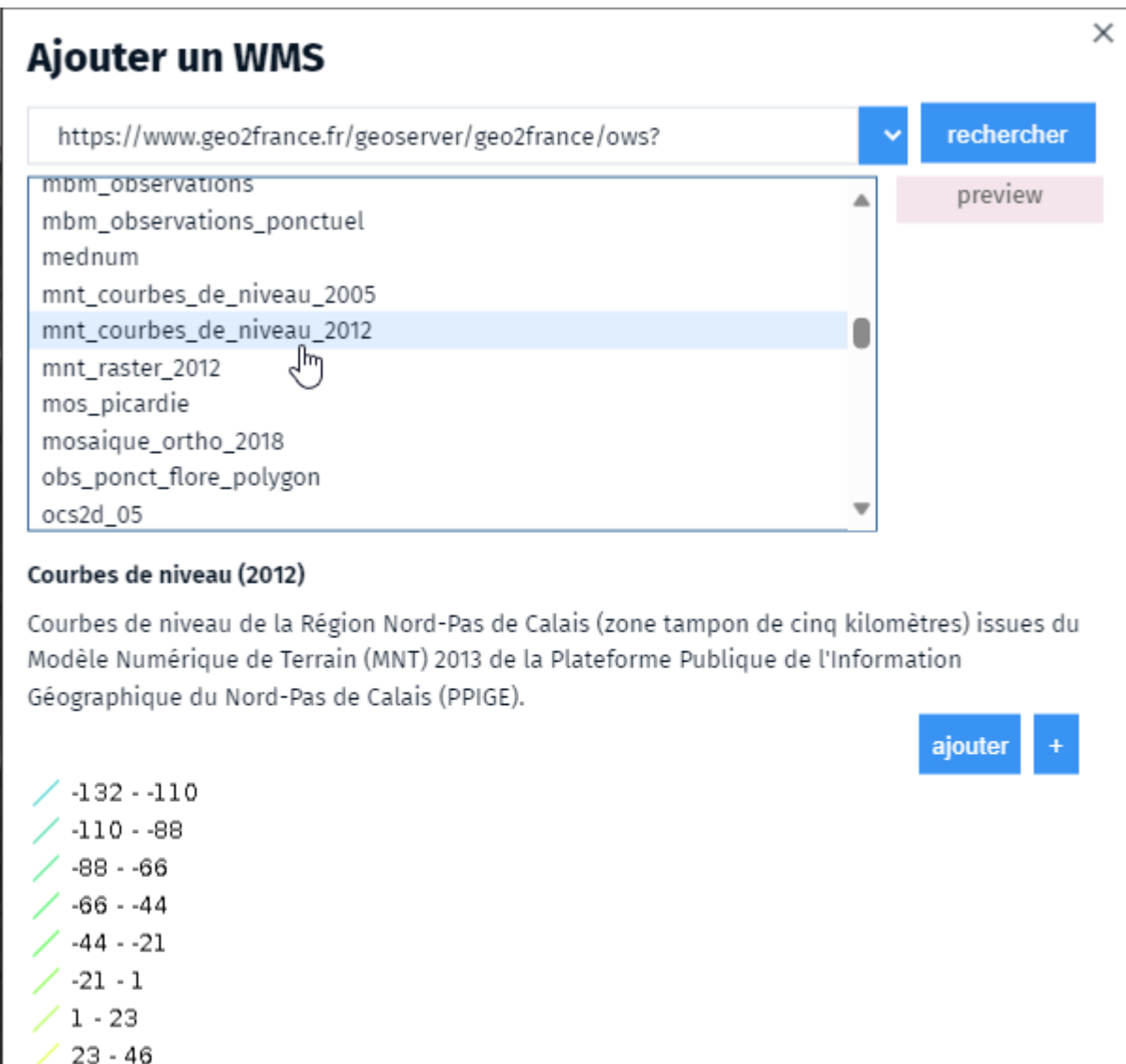

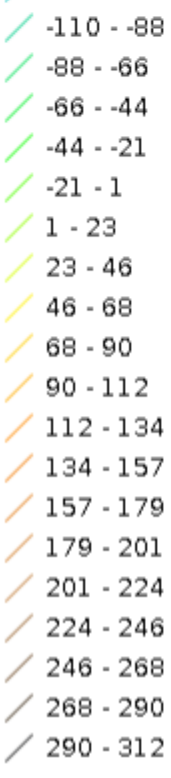

## **Résultat atendu :**

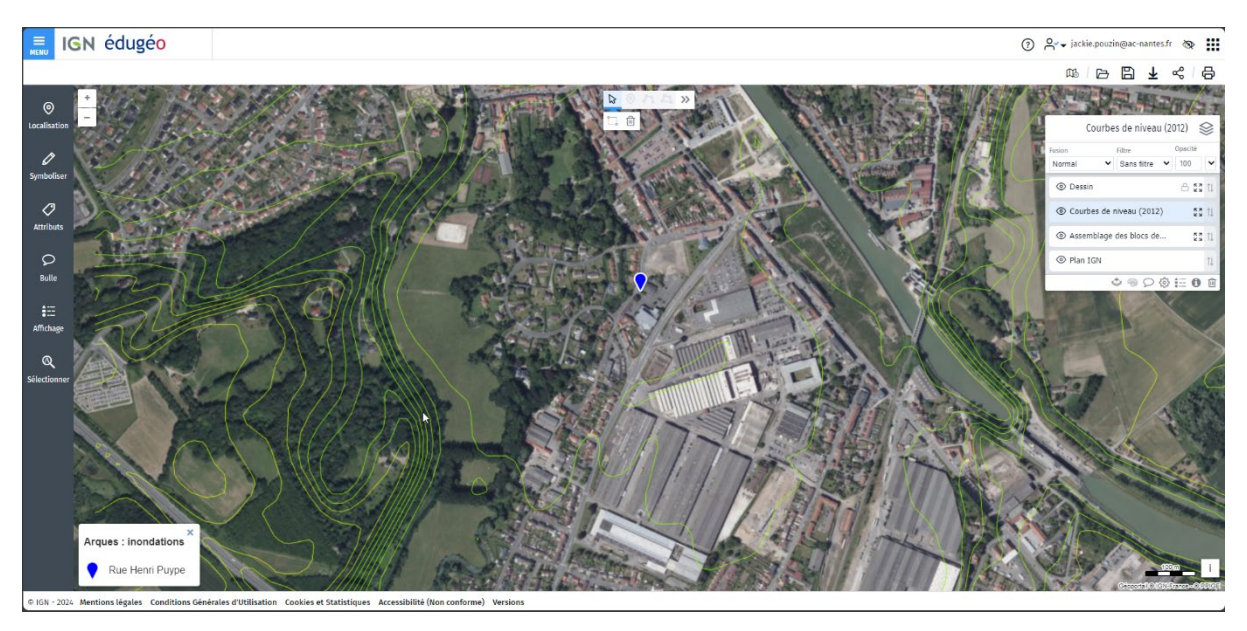

[htps://macarte.ign.fr/carte/rCM4HS/Arques](https://macarte.ign.fr/carte/rCM4HS/Arques-ortho-et-courbes-de-niveaux)-ortho-et-courbes-de-niveaux